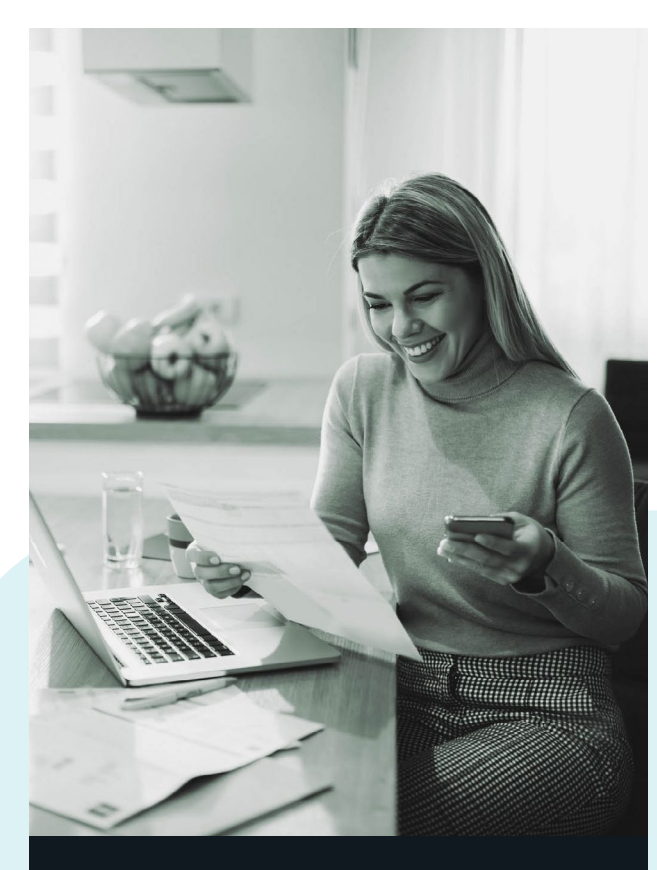

# **Digital Banking Guide**

We're here to help you do banking your way.

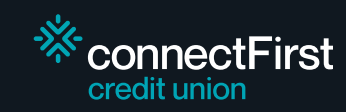

**That's it!** 

## **F** getting started.

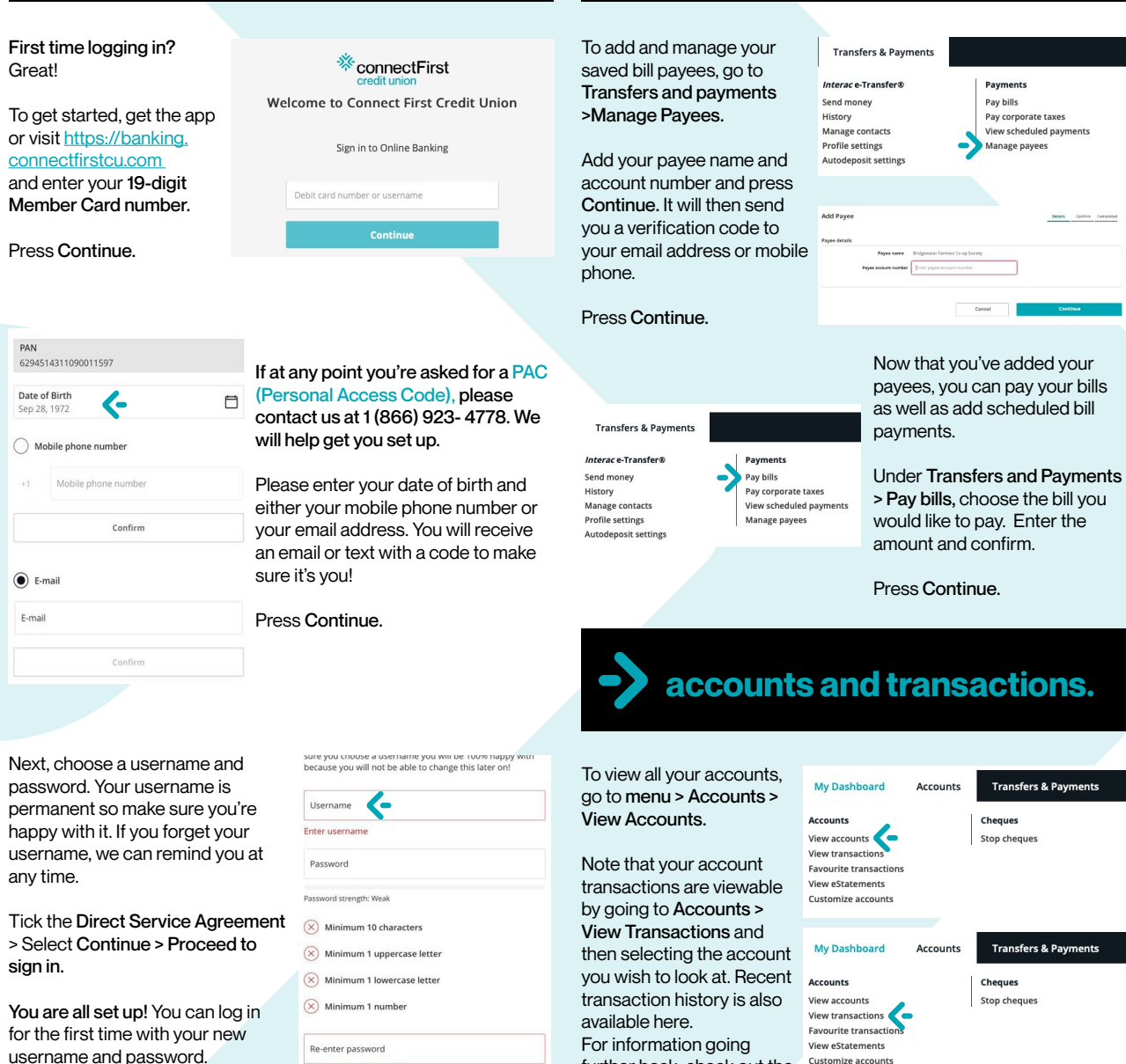

Re-enter new password I have read and accept the

**Direct Service Agreement** 

If you need assistance with anything digital banking- related, please reach out to us in–branch, over the phone, or on our website!

Customize accounts

further back, check out the eStatements section.

**bill payments.**

Payments Pay bills Pay corporate taxes View scheduled payments Manage payees

Details Control Completed

**Transfers & Payments** 

**Transfers & Payments** 

Cheques Stop cheques

Cheques Stop cheques

 $\rightarrow$ 

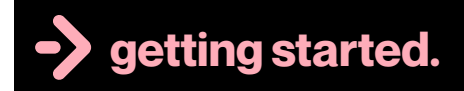

First time sending or receiving an e-Transfer on the new app?

Once logged in, go to Transfers > Interac e-Transfers > Profile Settings.

Confirm your physical address and email address. Press Continue.

**Transfers & Payments** Interac e-Transfer®

You will be sent a confirmation code to verify that it's you. Enter this code > Continue.

**You are now set up!**

#### **Accounts**

- $\angle$  Transfers
- $\Box$  Payments
- $\vec{e}$  *Interac* e-Transfer®
- Send money History Profile settings

Manage contacts Autodeposit settings

**Mobile Deposit** 

#### **add an e-transfer contact.**

Send money History Manage contacts Profile settings **Autodeposit settings** 

To add a contact, go to Interac e-Transfer > Manage Contacts. Select + in the top right corner.

> $\rightarrow$   $\rightarrow$ **Manage Contacts**

Add your contact's name plus their email address and/or mobile phone number. Select how you would like them to be notified. Next, create a secret question that only they'll know the answer to. Press Continue and you'll receive a code via email or text to authorize this.

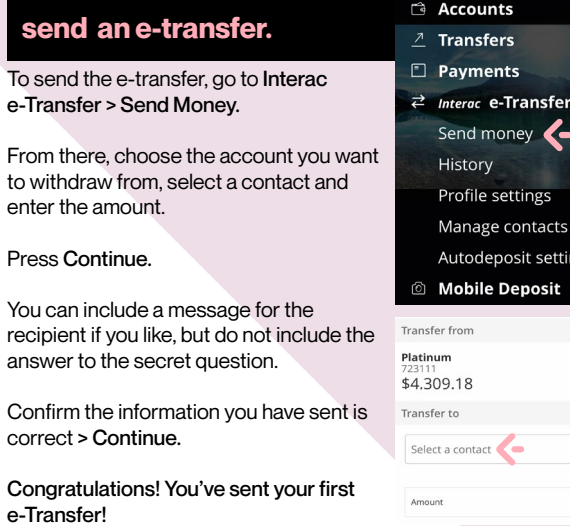

#### **accept e-transfer via text.**

Open the link > Select Province or Territory > Alberta > connectFirst Credit Union > Deposit > Open in app > Input your password > Enter > Input the security answer > Accept.

Next, choose an account for the deposit and Continue > Review

#### **accept e-transfer via email.**

Click connectFirst Credit Union or Select a Different Financial Institution > Select Province or Territory > Alberta > Connect First Credit Union > Deposit.

Then select Open in app / Open on web > Input your password > Enter > Input the security answer > Accept. Next, choose an account for the deposit.

You'll receive a notification that your funds have been deposited automatically. **That's it!**

### **e-statements.**

To access your eStatements, go to Accounts > View eStatements, select the account and the year and month you wish to view.

If the statement you are looking for isn't available, please contact us immediately and we'll set up your statement.

## **statement preferences.**

Want to change how your statements are received? You can choose right on the app. Note that paper statements cost \$2.50/month to cover shipping and materials.

Go to Dashboard > Settings > Statement Preferences and select the account you wish to update preferences for. Toggle the button to turn off and on paper statements.

#### Paper statements ON = Green

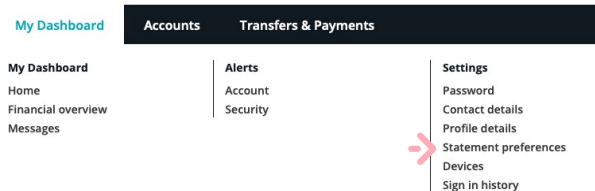

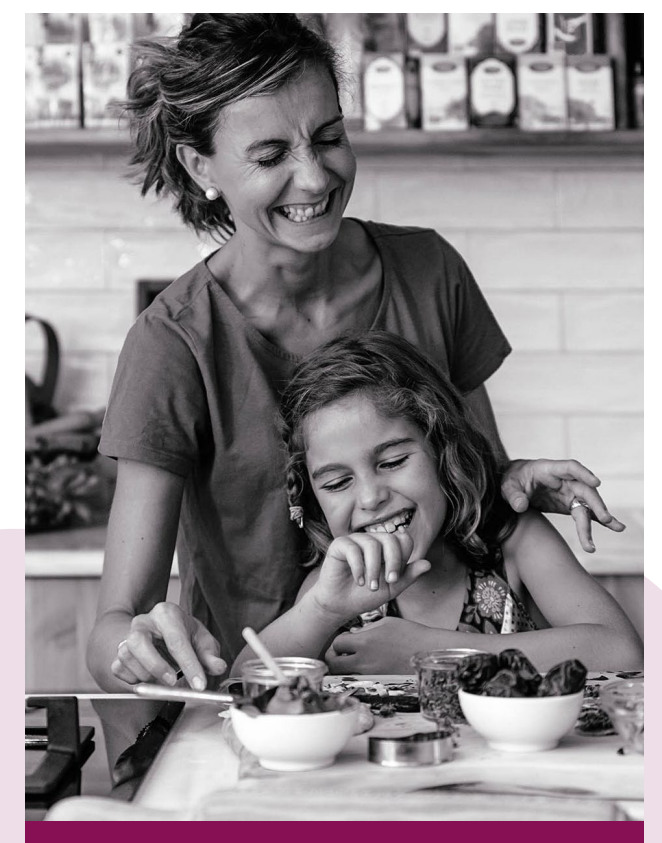

## **Making banking easier, so you can spend time with those who matter most.**

https://banking.connectfirstcu.com

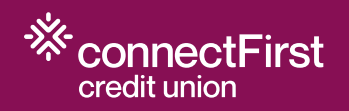

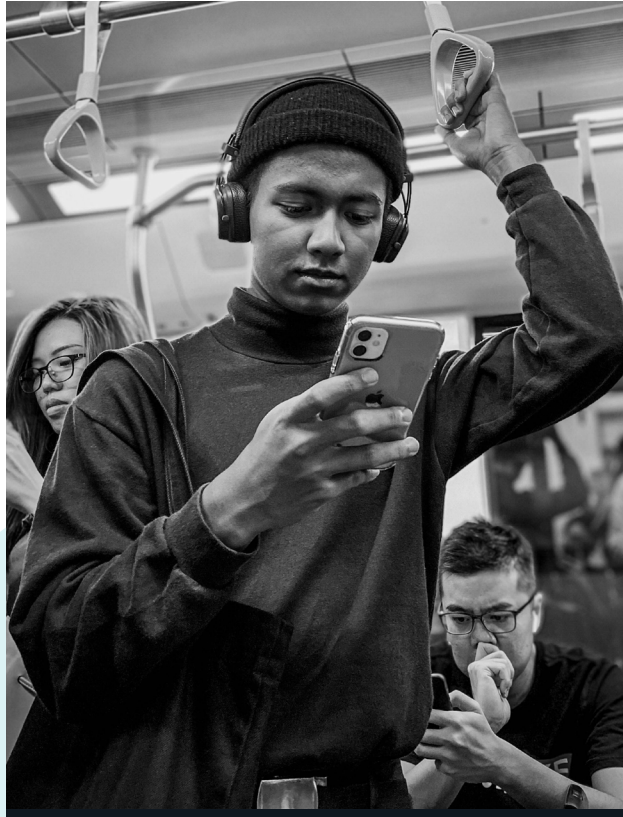

# **Digital** banking guide:

Added features and security.

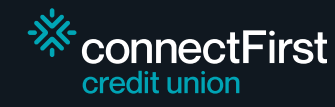

## **auto-deposit registration.**

To set up Autodeposit for receiving eTransfers, select Interac e-Transfer > Autodeposit Settings.

Select + in the top right corner.

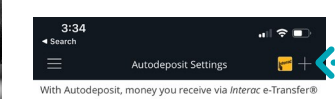

can be automatically deposited into your account without the need to respond to a security question. You can add up to five Autodeposits.

If your Autodeposit status says "Pending", please ensure you have completed the confirmation process in the email or text message you were sent.

\*Important - When sending an e-transfer to yourself (for<br>another FI), ensure it isn't the same cell and/or email as the one you've set up to use for Autodeposit.

> No autodeposits have been setup. Add them by tapping on the + icon above.

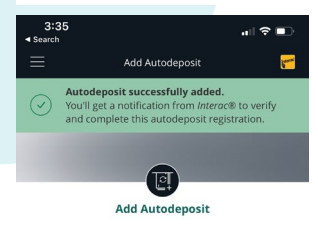

Register with F-mail E-mai

Account

The Interac® logo is a registered trade-mark<br>of Interac® Corp. Used under license.

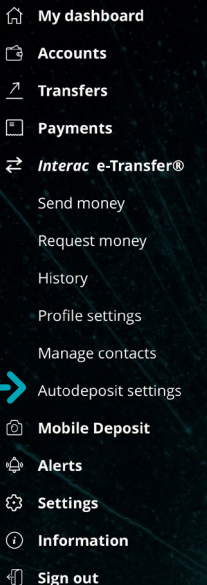

Select Register with to add either your email or mobile phone and add information as required. Next, choose the account you want to use for Autodeposit. Acknowledge Disclaimer and

You'll receive a code via email or text to authorize this. Upon successful addition within digital banking, you will get a notification from Interac to complete your Autodeposit registration.

Press Continue.

**security alerts, notifications.**

We recommend you set up alerts to help protect your account.

You can setup alerts for login, withdrawals, insufficient funds for scheduled transactions etc.

Go to My Dashboard > Alerts > select Account (For Transaction related alerts) or Security (For Login and Password related alerts).

Make sure to save your changes at the bottom of the page.

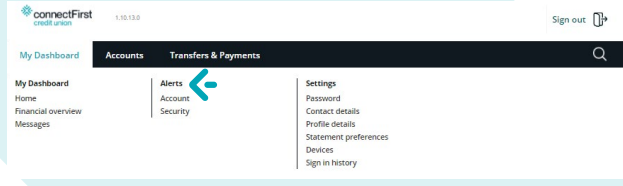

**biometric authentication.**

To set up Biometric Authentication (Fingerprints, Face ID) and access your digital banking apps, go to Settings > Biometric Authentication.

From there, choose the biometric authentication type that comes with your device.

Press Activate Face ID or Fingerprints. You will need to accept the conditions to complete setup.

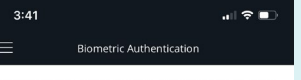

Define how you want to use hiometric authentications to access your application and accept transactions.

Biometric authentication types

Face ID

Default authentication for signing in. This setting will be used to access the application

Default authentication Face ID

a Accounts  $\overline{\lambda}$ **Transfers** Payments  $\overrightarrow{c}$  Interac e-Transfer® *io* Mobile Deposit ↓ Alerts € Settings Password Contact details Profile details Statement preferences 3D touch settings Widgets Biometric authentication (i) Information

 $\leftarrow$  Sign out

 $\sum_{\text{Navicate to}}^{\text{S}}$ 

 $\frac{\text{T}}{\text{share}}$ 

# **mobile cheque deposit.**

 To deposit your cheques using the mobile app, device camera access is required. Go to Mobile Deposit in the menu options and select the account that you want to deposit to. Next select Enter Amount and then take pictures of font and back of Cheque.

Press Continue to complete your cheque deposit.

Note: Your cheque will be credited immediately to your account. Funds will be available to use as per credit union policy.

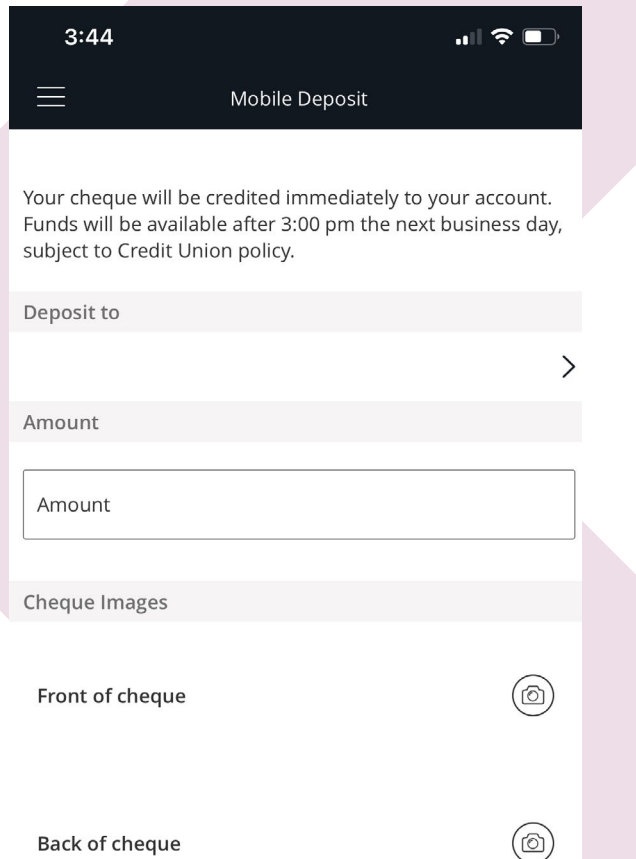

# **Quick balance view.**

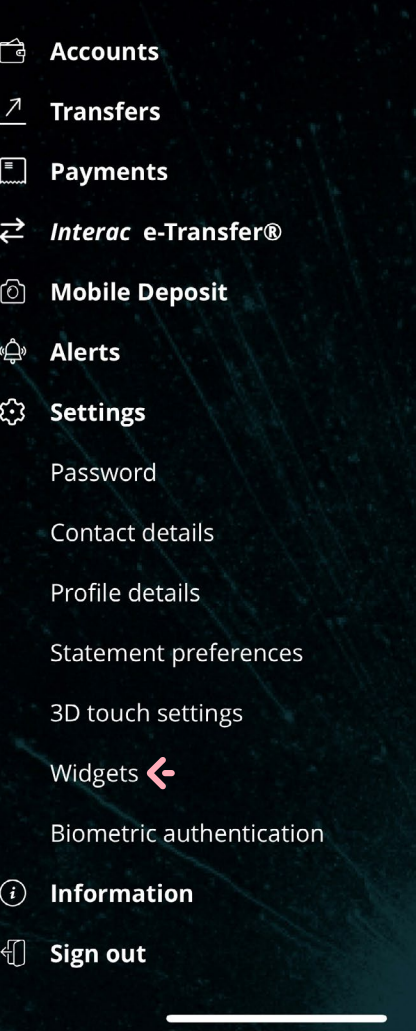

You can choose what deposit accounts (chequing and savings) you want to include in the Account Balances Widget.

You can set up widgets to be able to view your deposit account balances on the login screen. Here's how:

Go to Settings > Widgets > select Account > Toggle on Account Balances > Name your Widget and Select the Account, display screen and type you want > Click add widget to complete action

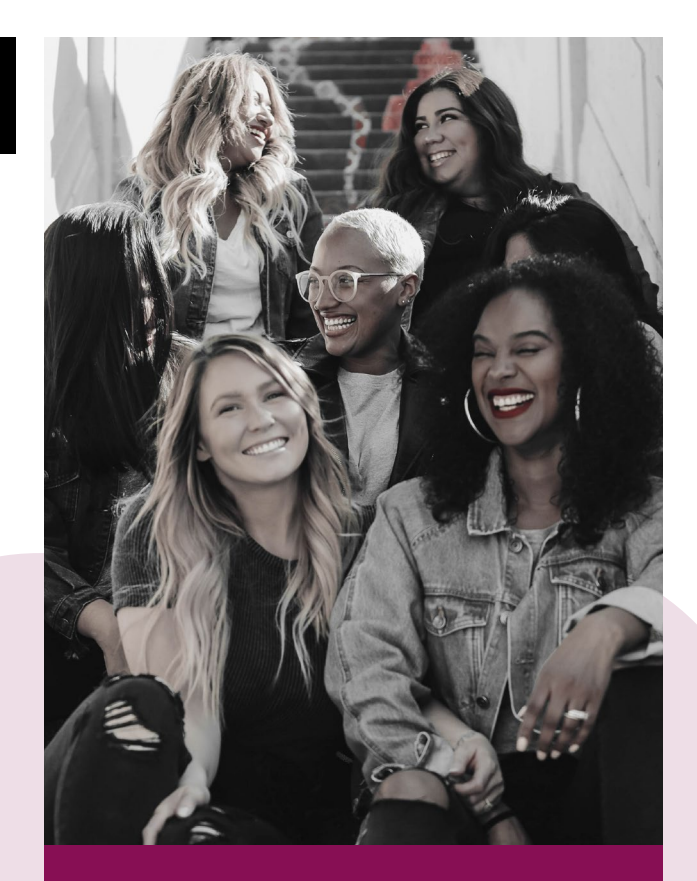

## **Making banking easier, so you can spend time with those who matter most.**

<https://banking.connectfirstcu.com>

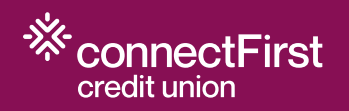

**Continue** 

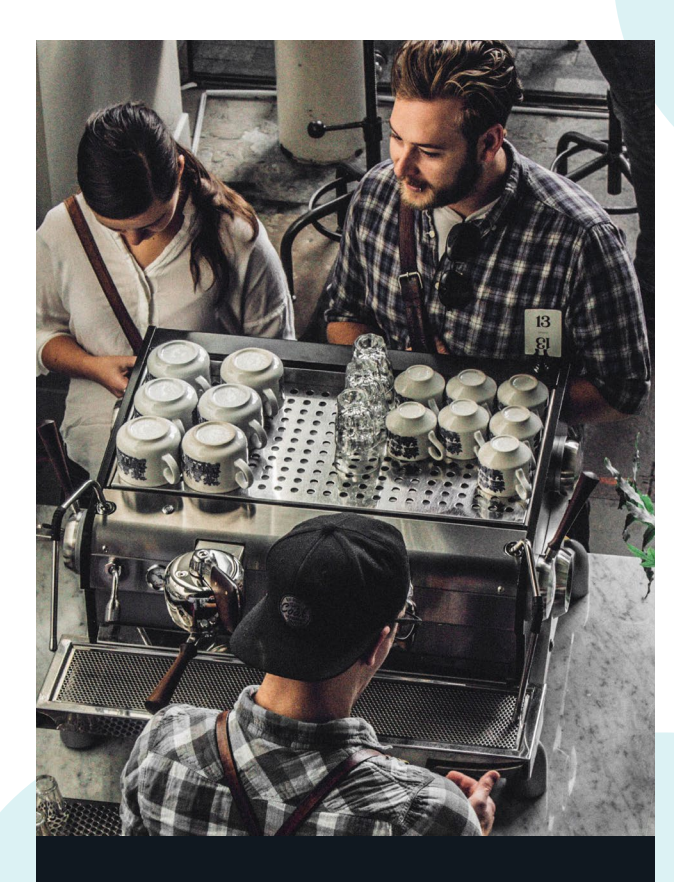

**Digital** banking guide:

Small business.

<https://banking.connectfirstcu.com>

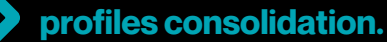

Select Business Services from the top menu and click on Profile Consolidation.

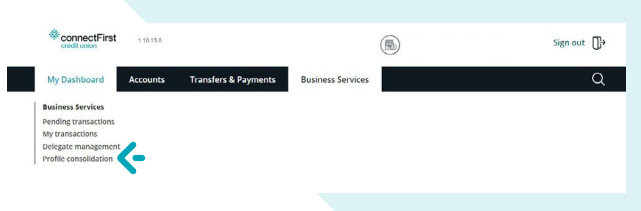

Add Profile by entering the username and the password of the second profile you wish to add.

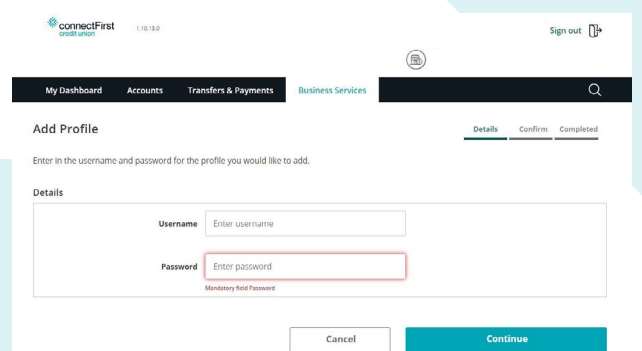

Note: User must be a signer on the banking account if they wish to consolidate.

 **delegates – setup, change password, lock.**

Select Business Services from the top menu and click on Delegate Management.

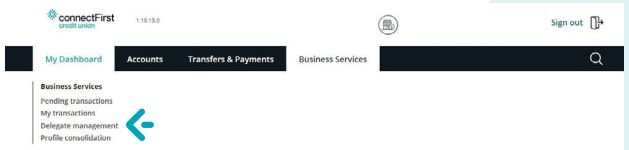

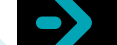

 **delegates – setup, change password, lock.**

Click Add delegate and then follow the proceeding instructions. View the access level comparison table for the services you wish to make available to your delegate.

Note: You cannot delete a delegate, but you can lock the user to prevent access.

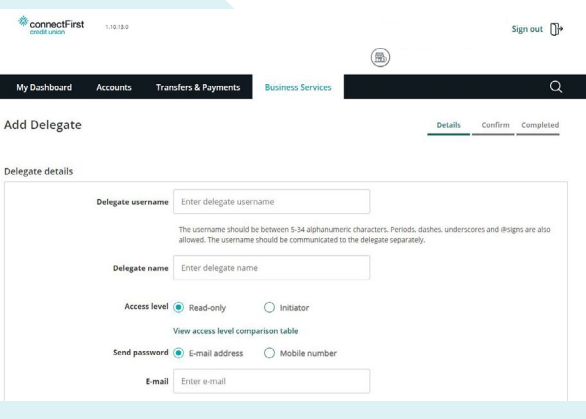

You can also manage and troubleshoot delegate access on the Delegate Management page.

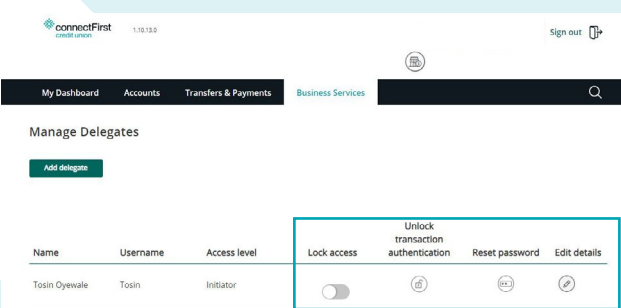

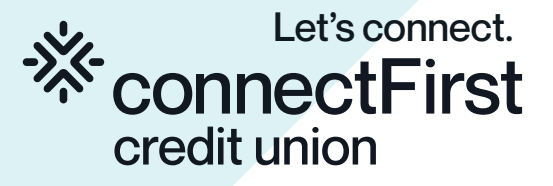

#### **approve delegate transactions.**

**connecting to Quickbooks/Quicken.**

#### **connecting to Quickbooks/Quicken.**

Select Business Services from the top menu and click on Pending Transactions.

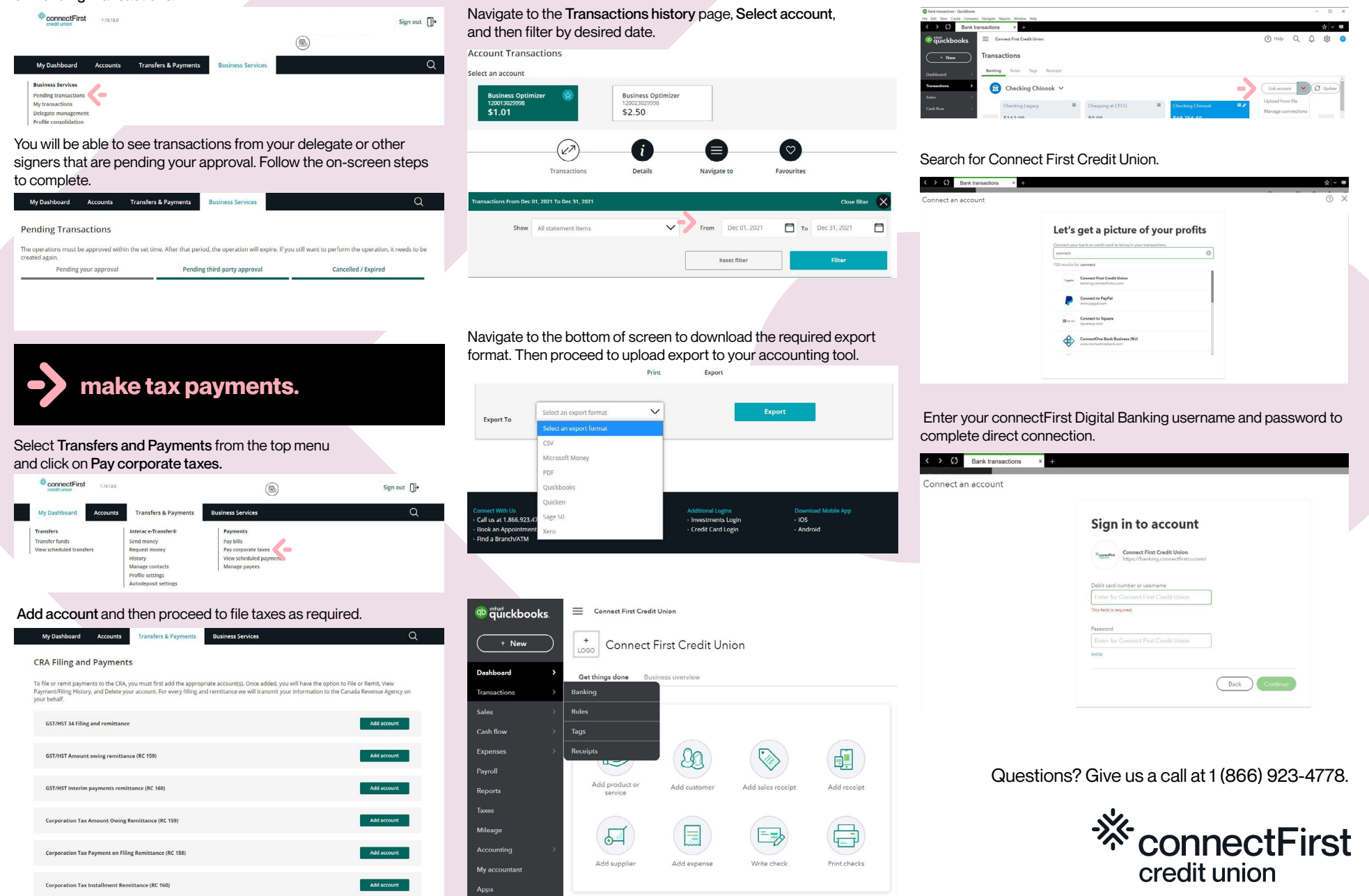